## Faxing Documents with New Claim Submission

- After entering all of the claim information, select the tab labeled **Documents** located on the left menu bar of the claim:
	- Representation Process 1: Injured Party 2: Injuries 3: Exposure 4: Secondary Exp 5: Litigation 6: Dependent 7: Smoking/Disease 8: Economic Loss ▼ **Documents** Finish Claim
- From this page, all supporting documents can be electronically submitted with your claim. Repeat the following steps for each fax cover sheet needed.
	- 1. Click on the <**Create Cover Sheet**> button.

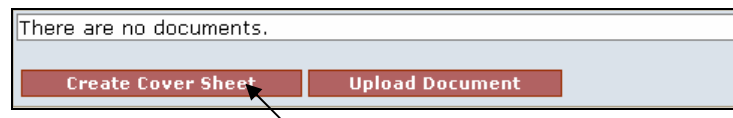

2. Select the type of document from the Document Type drop-down box, and enter any necessary comments.

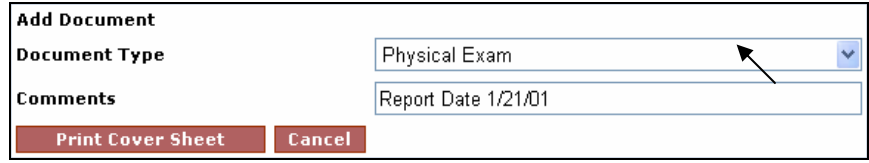

 **Note**: *When faxing several documents of the same type, it is advisable to add a comment to differentiate between documents of the same type. This will also facilitate the review process.*

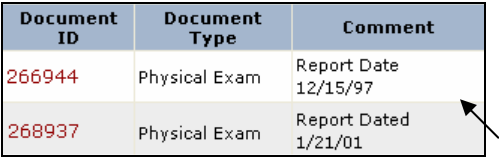

3. Preview the cover sheet for accuracy and print it. (*note – to edit the cover sheet, see Appendix C – Document Terms, Icon & Usage*)

- 4. Attached the document to the cover sheet and fax it to the number at the top of the cover page. (*note – you may fax multiple documents using multiple cover sheets*)
- 5. The newly created fax cover sheet creates a record which includes Document ID, Document Type, Comment, Received (date), Edited By, Edited, Created By and Created (date). The last field displays a yellow pencil, a print icon and a blue arrow. (*See Appendix C – Document Terms, Icon & Usage*)
- 6. Note that **Received** field will not be populated with the date received until the faxed document has been received by the Facility and attached to the Trust Online claim.

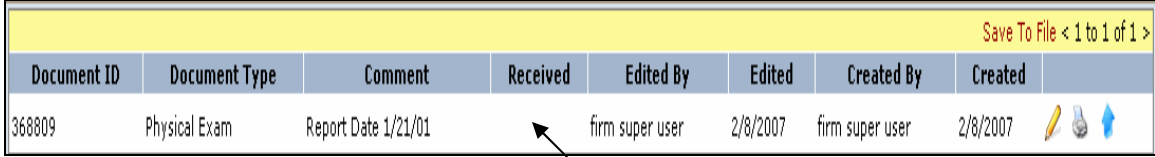

- 7. After creating all of the necessary fax cover sheets, proceed to the Finish page by either clicking on the <**Finish**> button or the **Finish Claim** tab located on the left side menu bar.
- 8. At the Finish page, you may complete the submission of your claim and supporting documents by clicking on the <**Submit Claim**> button. You may also save the claim as a draft by clicking on the <**Save Draft**> button.